# **Dialog**

# **РУКОВОДСТВО ПОЛЬЗОВАТЕЛЯ**

# веб-камеры Dialog WC-53U

# Содержание

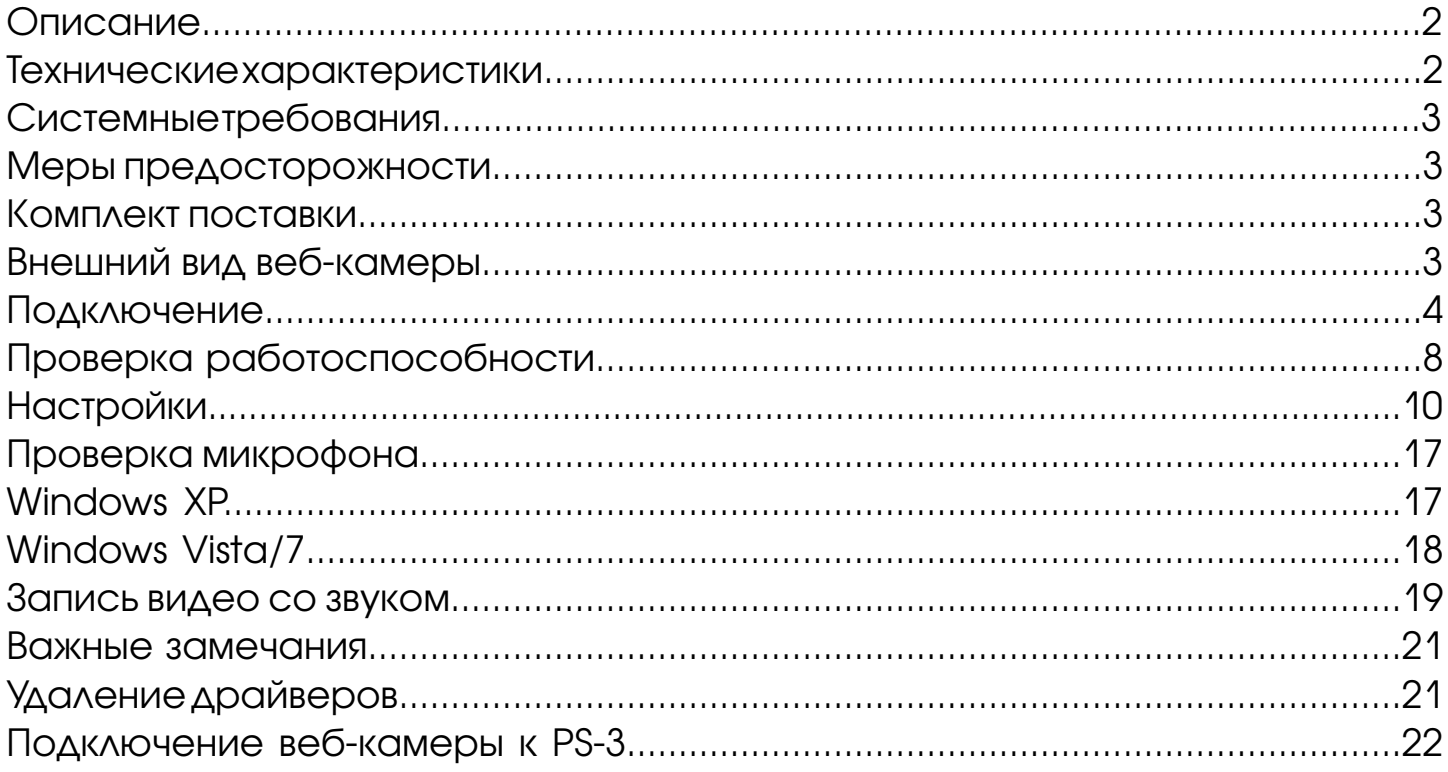

#### Описание

Веб-камера Dialog WC-53U предназначена для эксплуатации с IBM PC-совместимыми персональными компьютерами, работающими под управлением операционных систем семейства Windows. Поддержка стандарта UVC (USB Video device Class) позволяет также использовать эту веб-камеру с компьютерами, работающими под управлением операционных систем GNU/Linux (версия ядра не ниже 2.6.26), Mac OS X (версия не ниже 10.4.9) и с игровыми приставками PS-3 (системное ПО версии 3.50 или выше).

Веб-камера может служить для записи видеороликов и фотоснимков, а при использовании совместно с программами для общения пользователей через интернет, такими как Skype, Windows Live Messenger, QIP, Gtalk, Yahoo Messenger, Empathy, Ekiga, iChat и прочими, работающими по протоколам SIP или XMPP, веб-камера позволяет совершать видеозвонки, предоставляя возможность неограниченного общения.

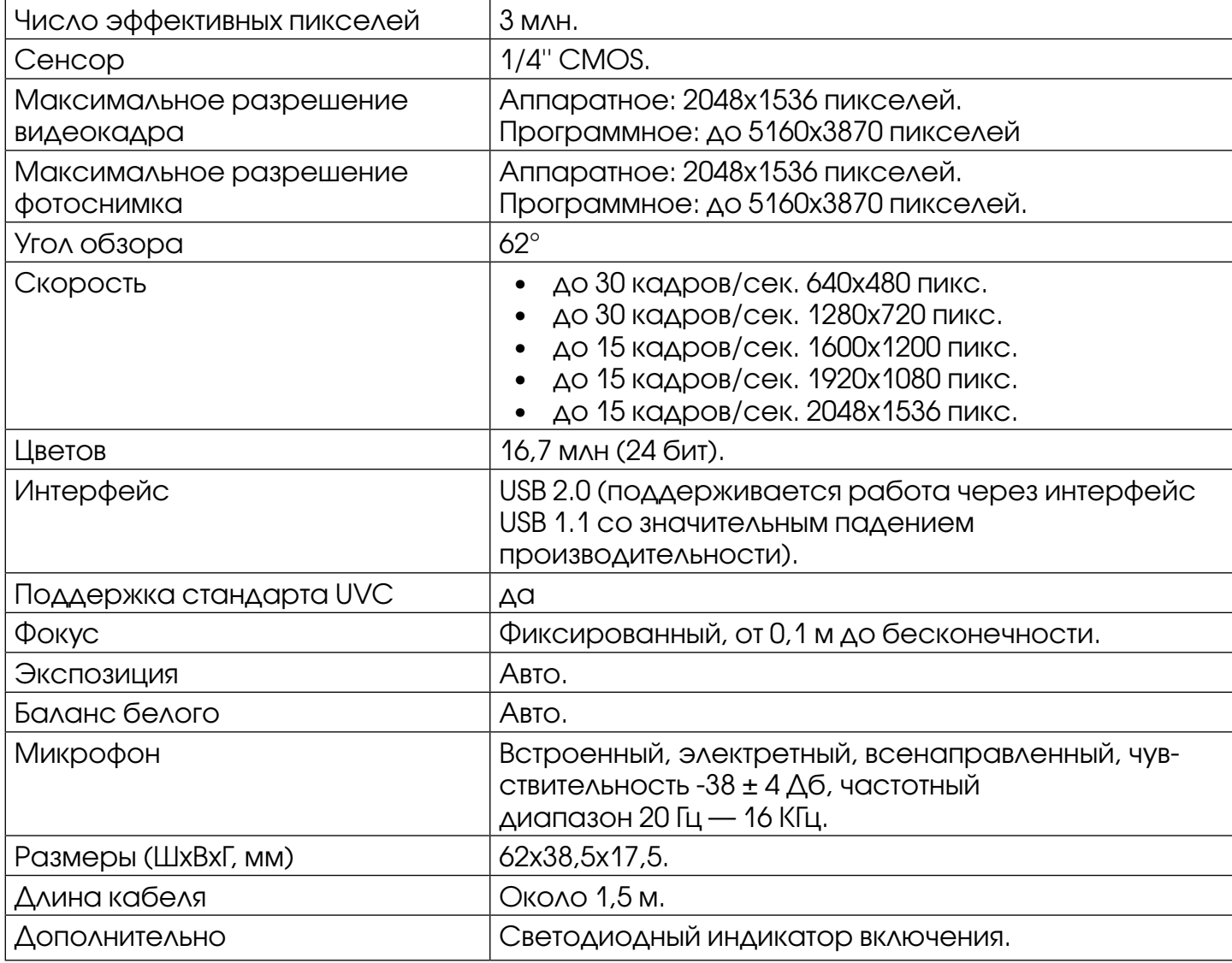

#### Технические характеристики

#### Системные требования для IBM PC-совместимого компьютера:

- Центральный процессор класса Intel Pentium IV 2,4 ГГц и выше.
- Минимум 128 Мб оперативной памяти.
- Привод CD-ROM или совместимый.
- Свободный порт USB версии 2.0 (5 В, 500 мА).
- Минимум 500 Мб свободного дискового пространства.
- Операционная система Windows XP SP2 или SP3, Windows Vista SP2 или Windows 7.
- DirectX 9.0c или новее.

# Меры предосторожности

- Не располагайте веб-камеру в местах, подверженных нагреву (рядом с обогревателями, под прямыми лучами солнца и т. п.)
- Запрещается использовать камеру при температуре окружающего воздуха ниже  $+10^{\circ}$ C.
- Не допускайте попадания влаги на и в корпус веб-камеры.
- Не подвергайте корпус и прочие элементы веб-камеры чрезмерным физическим нагрузкам.
- Линзу камеры можно очищать от пыли и грязи только с помощью специальных средств по уходу за оптикой. Не допускается применения в этих целях каких-либо агрессивных жидкостей (растворителей, ацетона, бензина и т. п.)
- Не пытайтесь разобрать веб-камеру все работы по диагностике и ремонту должны выполняться специалистами в сервисных центрах.
- Изделие предназначено для использования в помещении. Производитель не несёт ответственности за возможные неисправности, возникшие в веб-камере из-за эксплуатации на открытом воздухе.

# Комплект поставки

- Веб-камера
- Кабель для подключения
- CD с программным обеспечением
- Настоящее руководство пользователя
- Гарантийный талон
- Упаковка

# Внешний вид веб-камеры

- 1. Корпус.
- 2. Объектив.
- 3. Индикатор включения.
- 4. Микрофон
- 5. Шарнирное соединение.
- 6. Подставка.
- 7. Кабель с разъёмом USB.

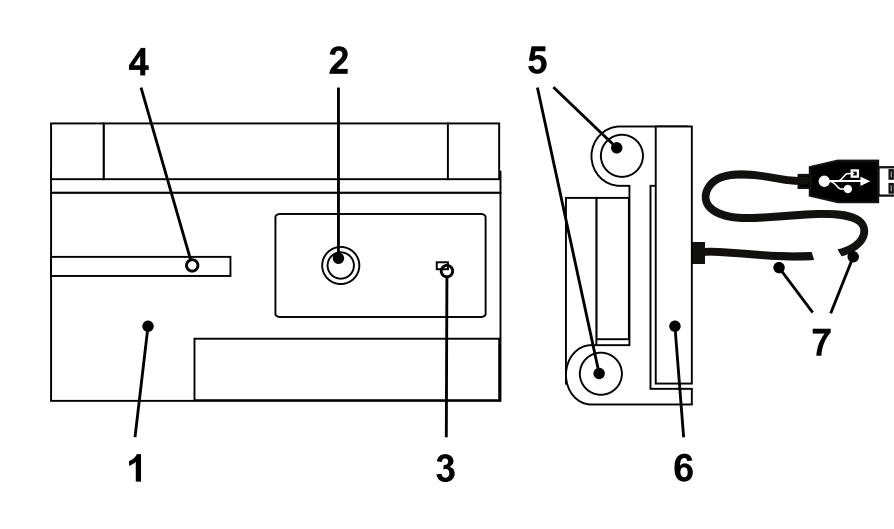

Аккуратно распакуйте веб-камеру. Мы просим вас сохранить упаковку и весь комплект поставки до окончания гарантийного срока.

Разместите веб-камеру в удобном месте так, чтобы объектив был направлен в желательном направлении. Вы можете менять вертикальный угoл направления объектива поворотом корпуса камеры на шарнирном соединении относительно её подставки. Сама подставка имеет возможность изменять геометрию таким образом, что камера может быть установлена на горизонтальную поверхность, либо может быть закреплена на экране ноутбука или ЖК дисплее.

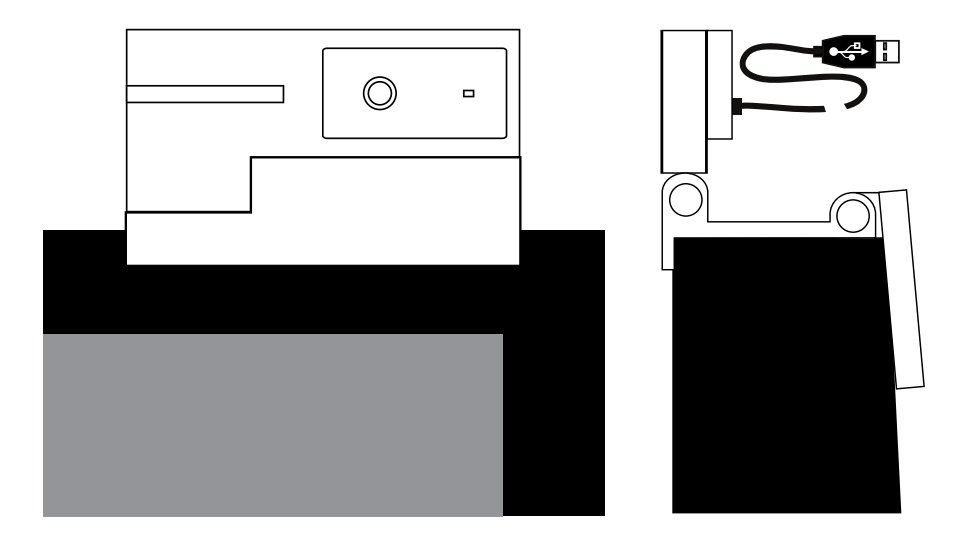

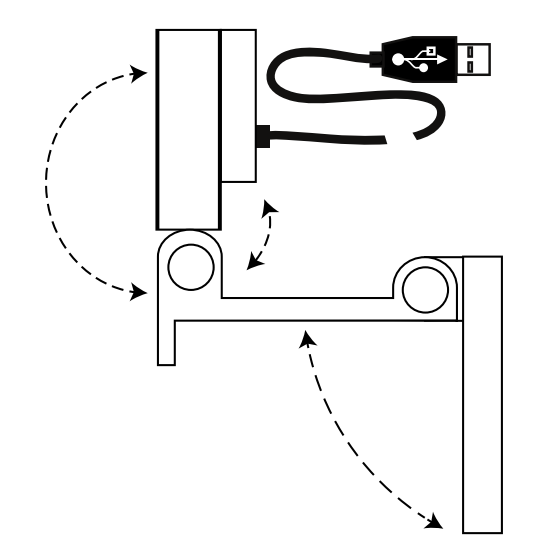

Подключите веб-камеру разъёмом к свободному порту USB 2.0 вашего ПК. Если ваш компьютер выключен, включите его и дождитесь загрузки операционной системы. Так как камера соответствует стандарту UVC, весь её основной функционал доступен и при использовании драйверов, устанавливаемых операционной системой при обнаружении устройства. Некоторые дополнительные возможности, такие как наложение эффектов, становятся доступны после установки драйверов для ОС семейства Windows, поставляемых вместе с изделием.

Разместите в приводе CD-ROM компакт-диск из комплекта поставки и установите драйверы для веб-камеры, следуя инструкциям на экране. В случае, если в операционной системе вашего ПК отключена функция автоматического выполнения программы установки с компакт-диска, самостоятельно запустите на выполнение файл «dialogwc.exe», расположенный в корневой папке компакт-диска.

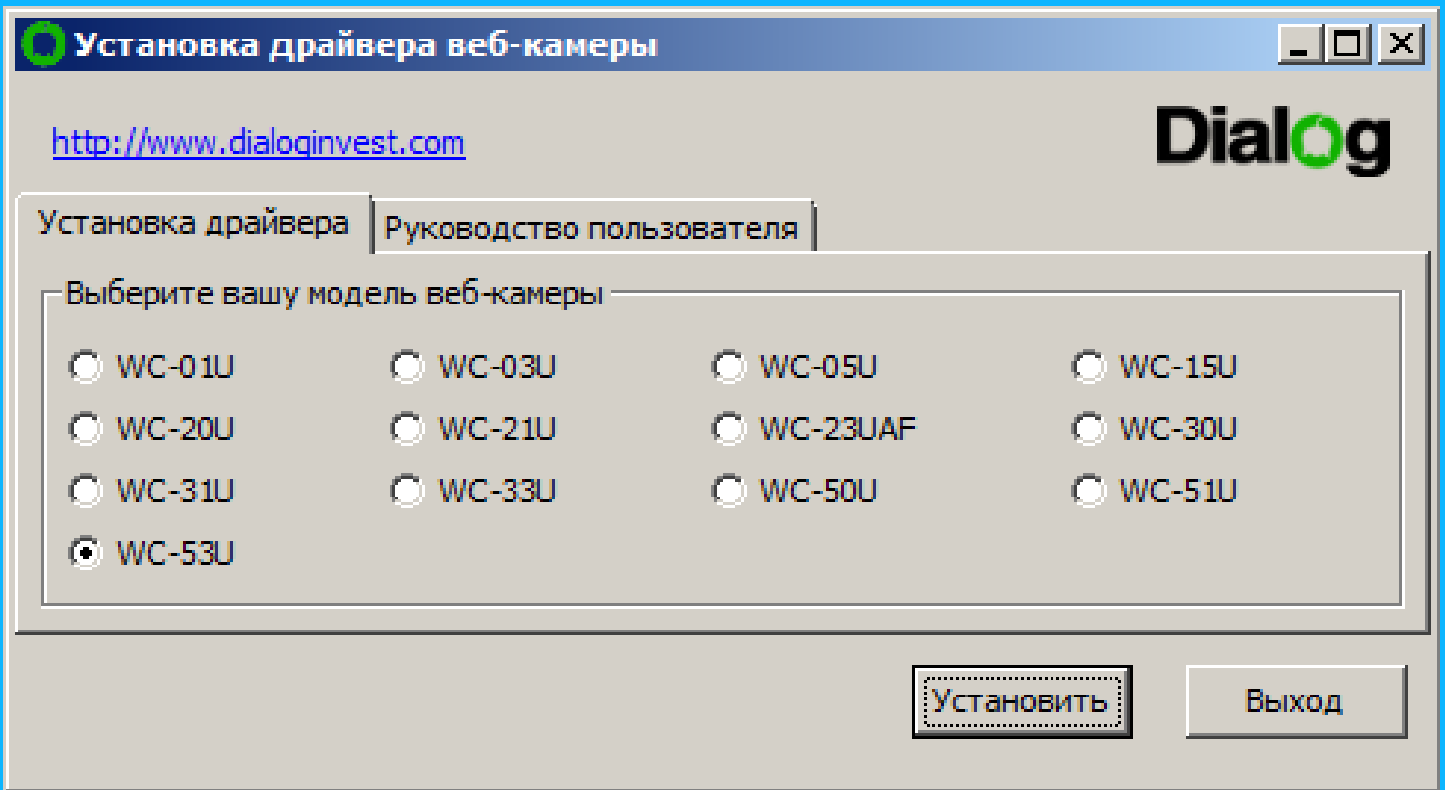

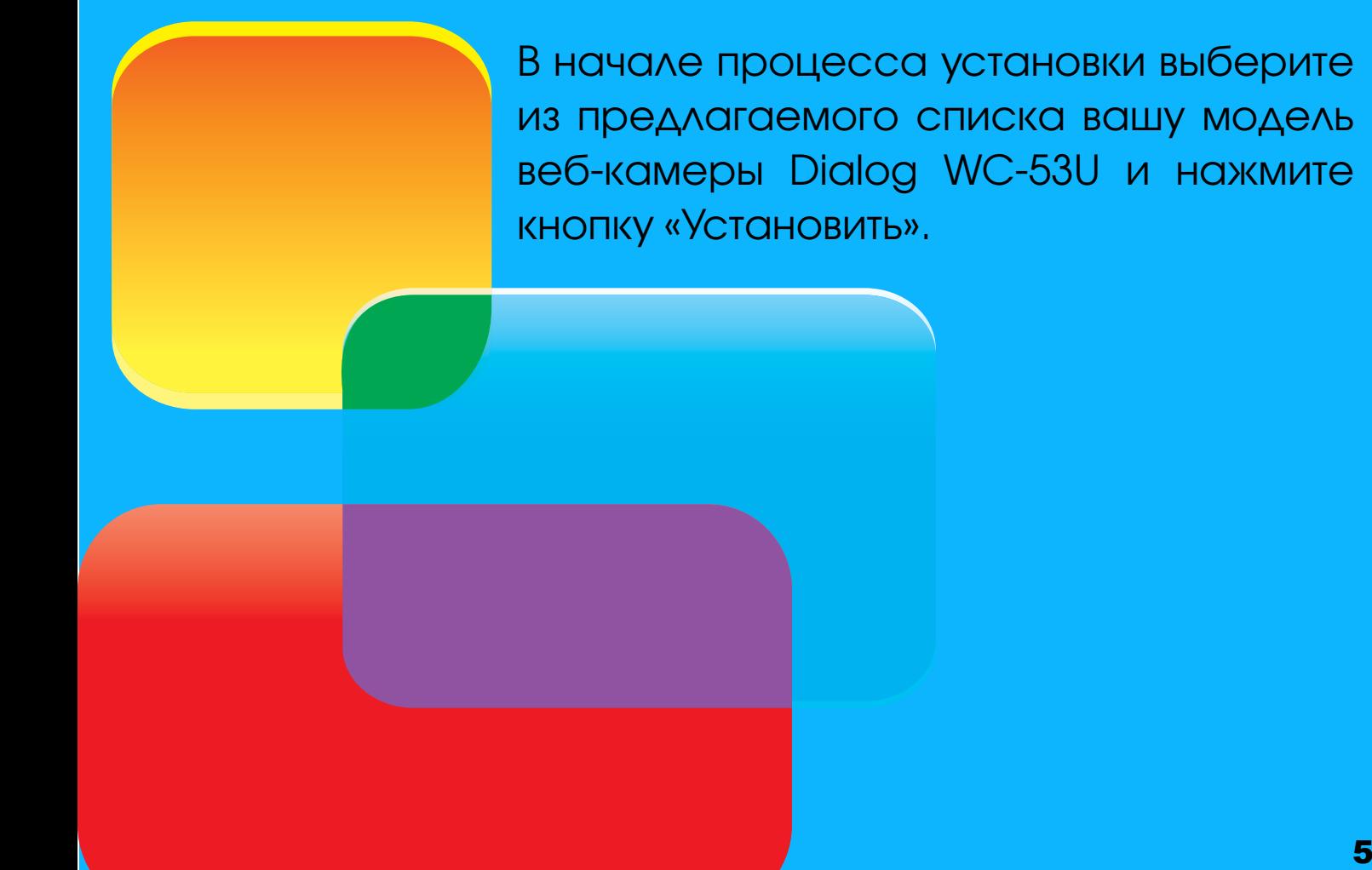

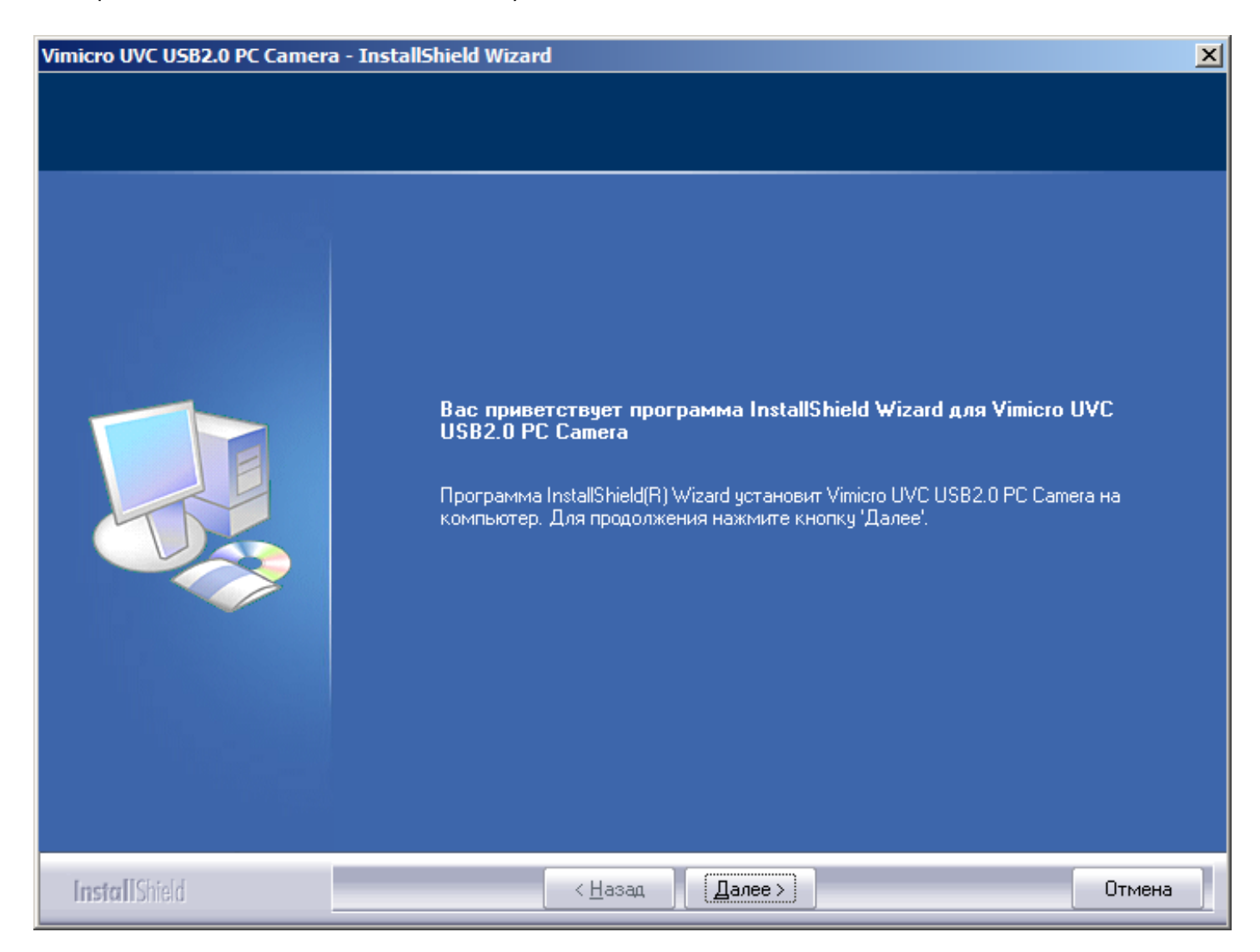

На предложение заменить существующий драйвер ответьте «ОК». Если операционная система выдаст оповещение о том, что ей не удалось проверить издателя драйверов, выберите пункт, подтверждающий установку драйвера. Дождитесь окончания процесса установки драйвера.

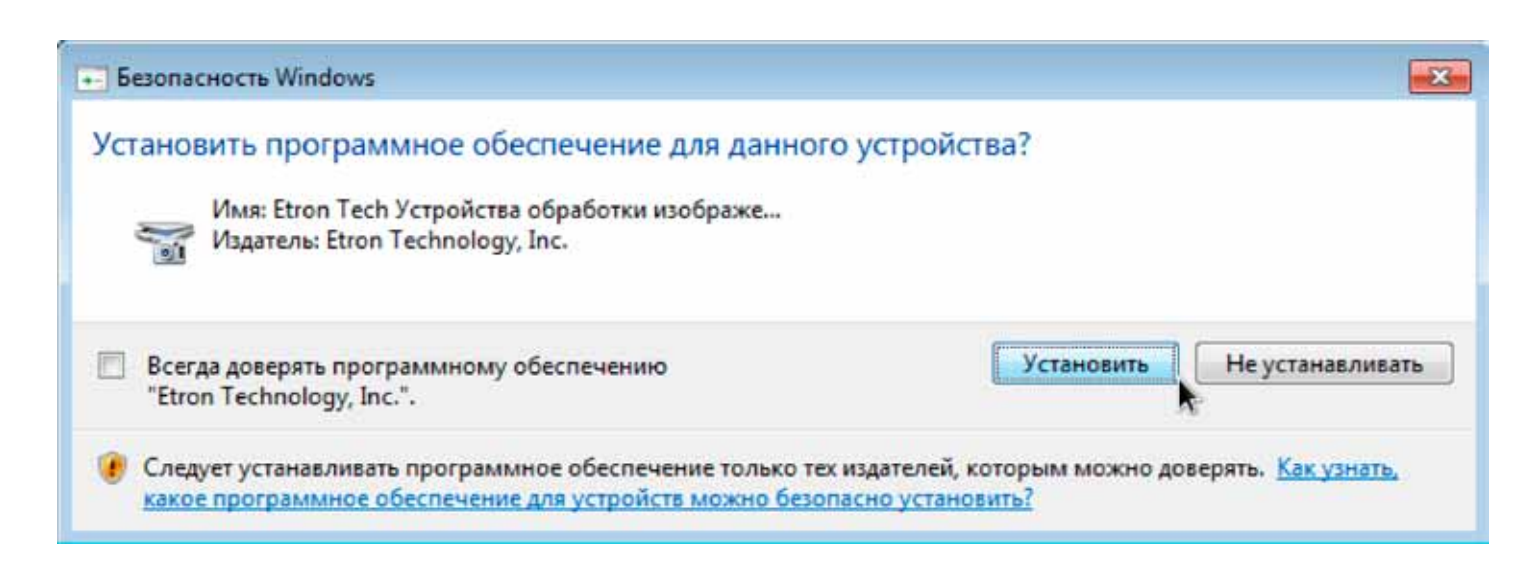

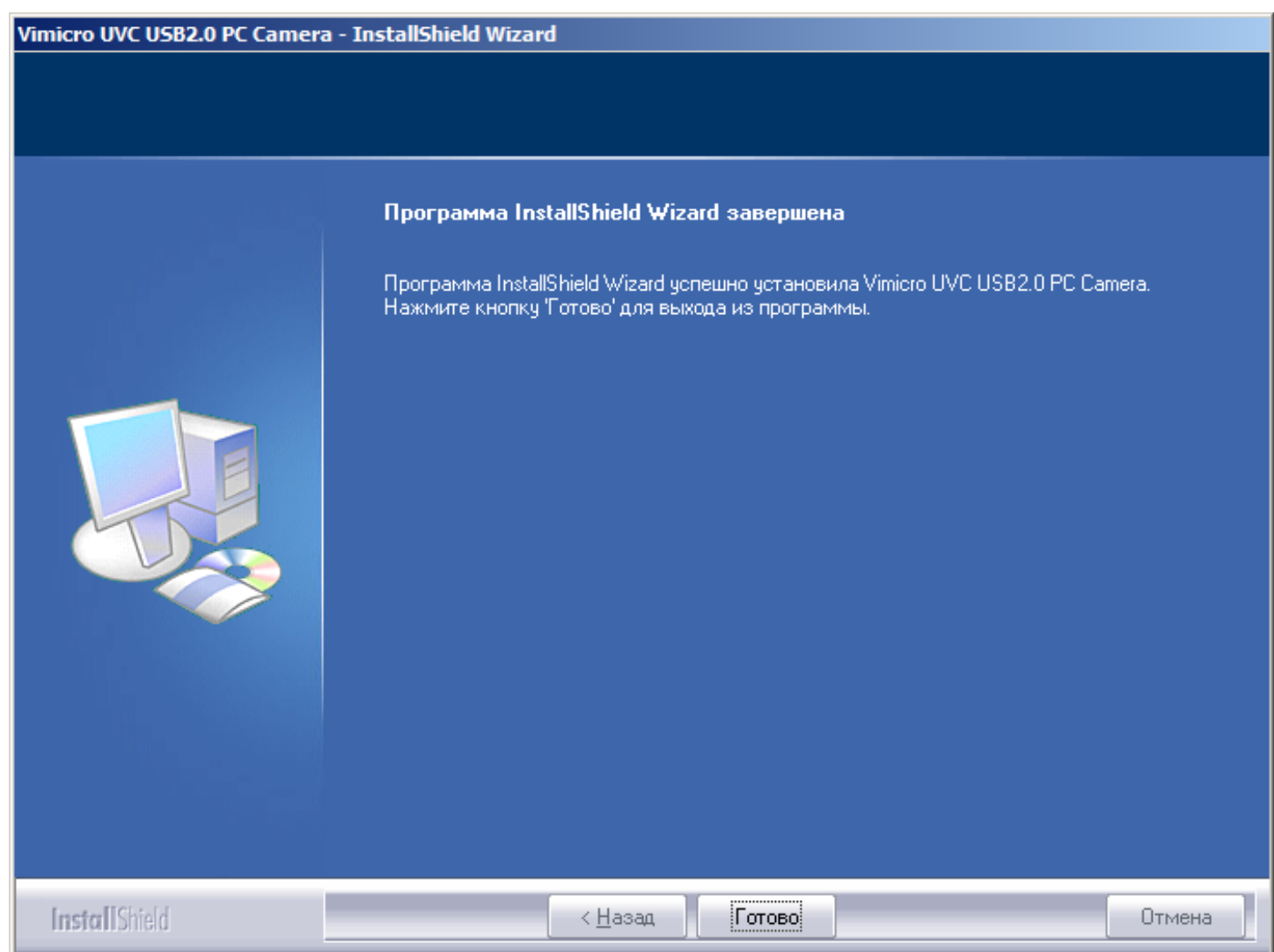

Перезагрузите компьютер в случае, если программа установки предложит сделать это.

# Проверка работоспособности

После установки драйверов на Рабочий стол добавится ярлык для запуска программы «AMCap», соответствующая группа программ появится в меню «Пуск», а в системном лотке станет доступна иконка программы для получения фотоснимков с веб-камеры.

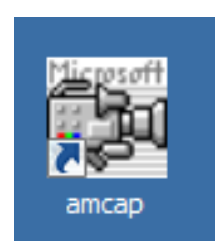

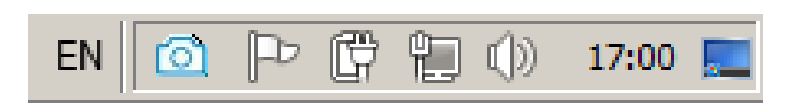

Запустите программу «AMCap», установленную вместе с драйвером для веб-камеры. Убедитесь, что в меню «Devices» программы выбраны устройства «Vimicro USB2.0 UVC PC Camera» и «Микрофон (Venus USB2.0 Camera (audio))», а в меню «Options» включен пункт «Preview». Изображение, передаваемое с камеры должно транслироваться в главное окно программы.

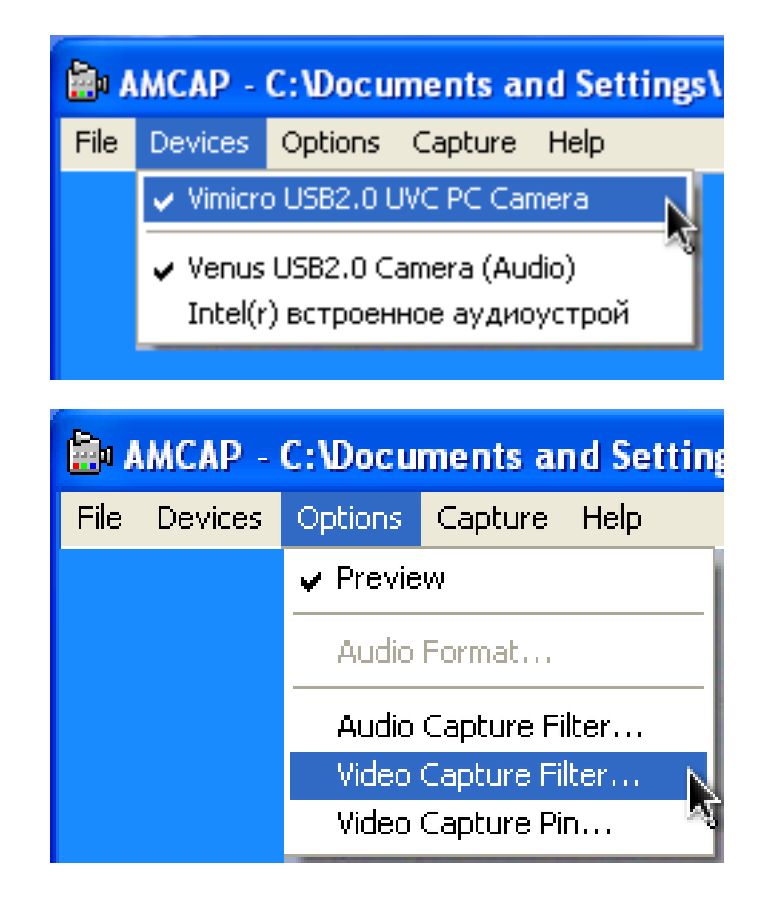

При использовании камеры в условиях освещения лампами дневного света настоятельно рекомендуем вам установить опцию «PowerLine Frequency (Anti Flicker) 50 Hz / 60 Hz» в значение «50 Hz» (см. раздел «Настройки»). Это поможет избежать характерного мерцания изображения.

Обратите внимание, что при каждом задействовании веб-камеры на её корпусе загорается синий светодиодный индикатор.

Для получения фотоснимка при запущенной в режиме предпросмотра (пункт меню «Options» → «Preview» включен) программе «AmCap» щёлкните правой кнопкой мышки по иконке программы для получения моментальных снимков с веб-камеры в системном лотке Windows, в выпадающем меню «Still Image» выберите желаемое разрешение снимка. После обработки снимка перед вами откроется окно программы «SnapShotView». Полученное изображение вы можете сохранить у себя на компьютере с помощью пункта меню «File» → «Save» этой программы.

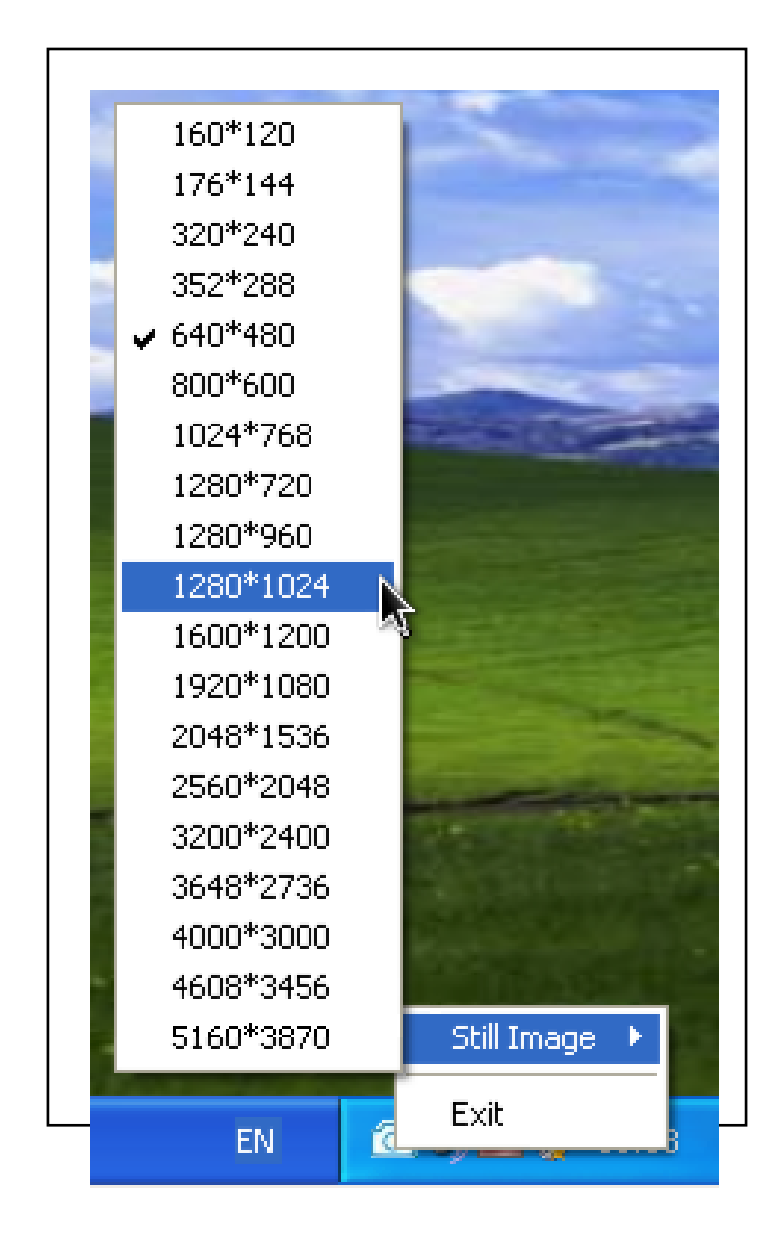

# Настройки

Настройки камеры могут быть осуществлены через меню программы «AMCap».

Пункт меню «Options» → «Video Capture Filter...» в программе «AMCap» откроет окно настроек с вкладками «Feature», «Face Tracking», «Face Effect», «Advanced», «Video Proc Amp» и «Camera Control».

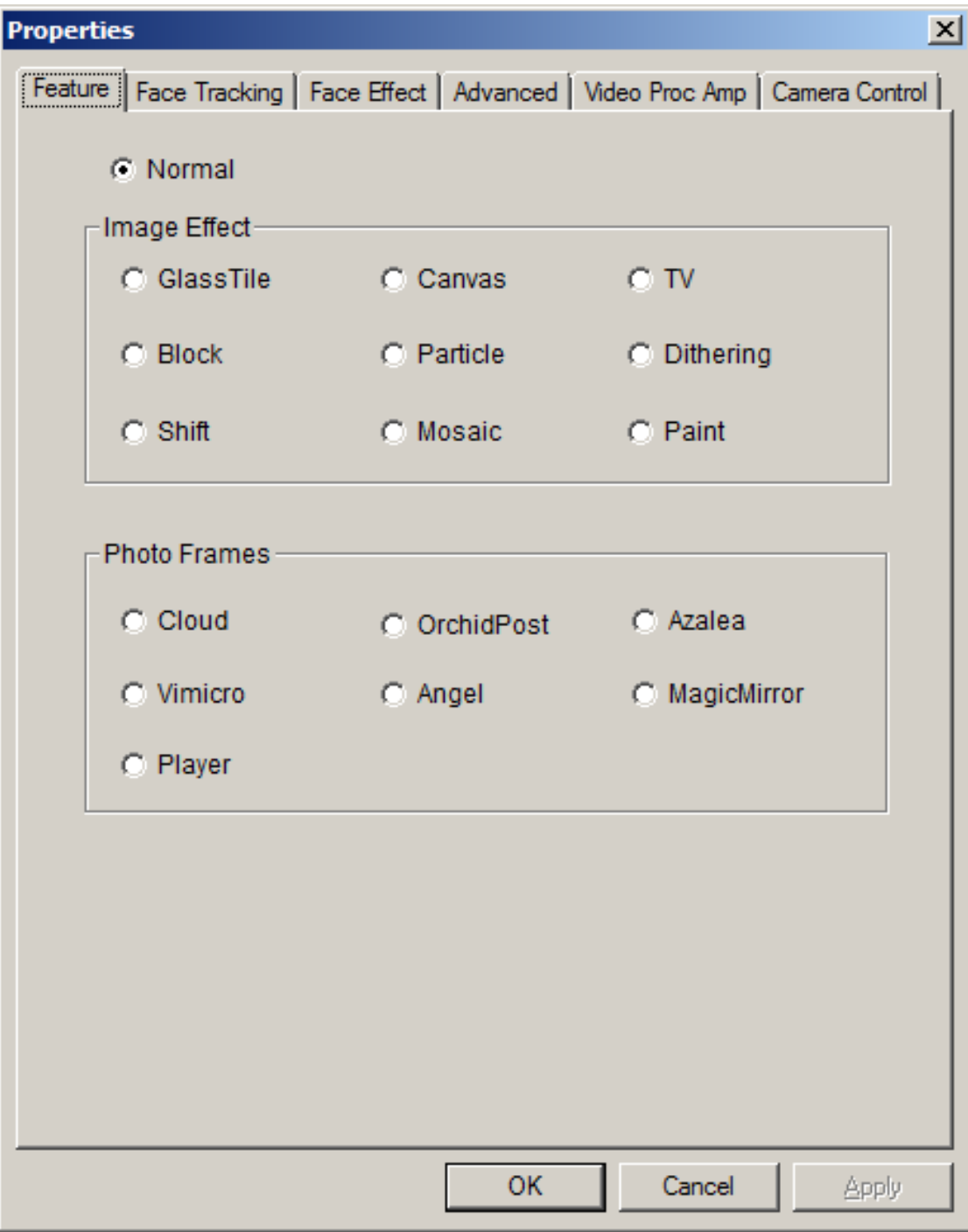

На вкладке «Feature» вы можете управлять следующими параметрами:

- Normal трансляция видео с веб-камеры без наложения дополнительных эффектов.
- Image Effect выбор эффекта для наложения на картинку, передаваемую с веб-камеры.
- Photo Frames выбор стиля рамки, обрамляющей картинку, передаваемую с веб-камеры.

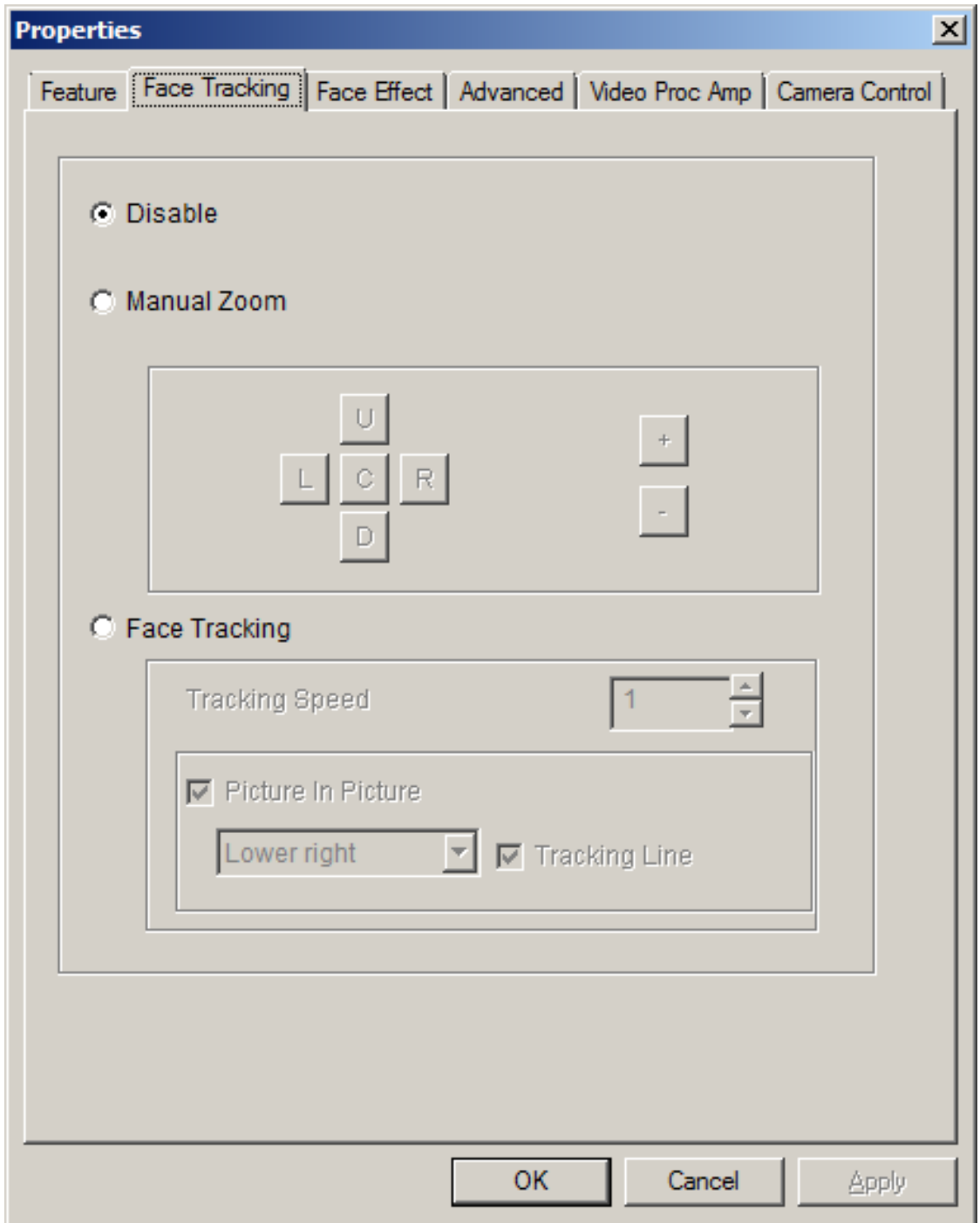

На вкладке «Face Tracking» вы можете включить увеличение в ручном режиме или опцию слежения за лицом.

При включении «Manual Zoom» вы можете выбрать участок кадра, который будет увеличен, кнопками «U» (выше), «D» (ниже), «L» (левее), «R» (правее), «C» (центрировать), а кнопками «+» и «-» изменить масштаб выбранного участка.

При включении «Face Tracking» во время работы камера будет пытаться определить в кадре расположение вашего лица и увеличить масштаб так, чтобы лицо занимало максимальную площадь кадра. Опция «Tracking Speed» устанавливает скорость, с которой программа будет пытаться отслеживать изменение положения лица пользователя в кадре. Обратите внимание, что с увеличением скорости уменьшается качество распознавания лица. Включение опции «Picture In Picture» накладывает на кадр изображение всей видимой камерой области в одном из углов (положение выбирается в списке ниже ), а опция «Tracking Line» включает рамку, указывающую на то, какая часть изображения была увеличена.

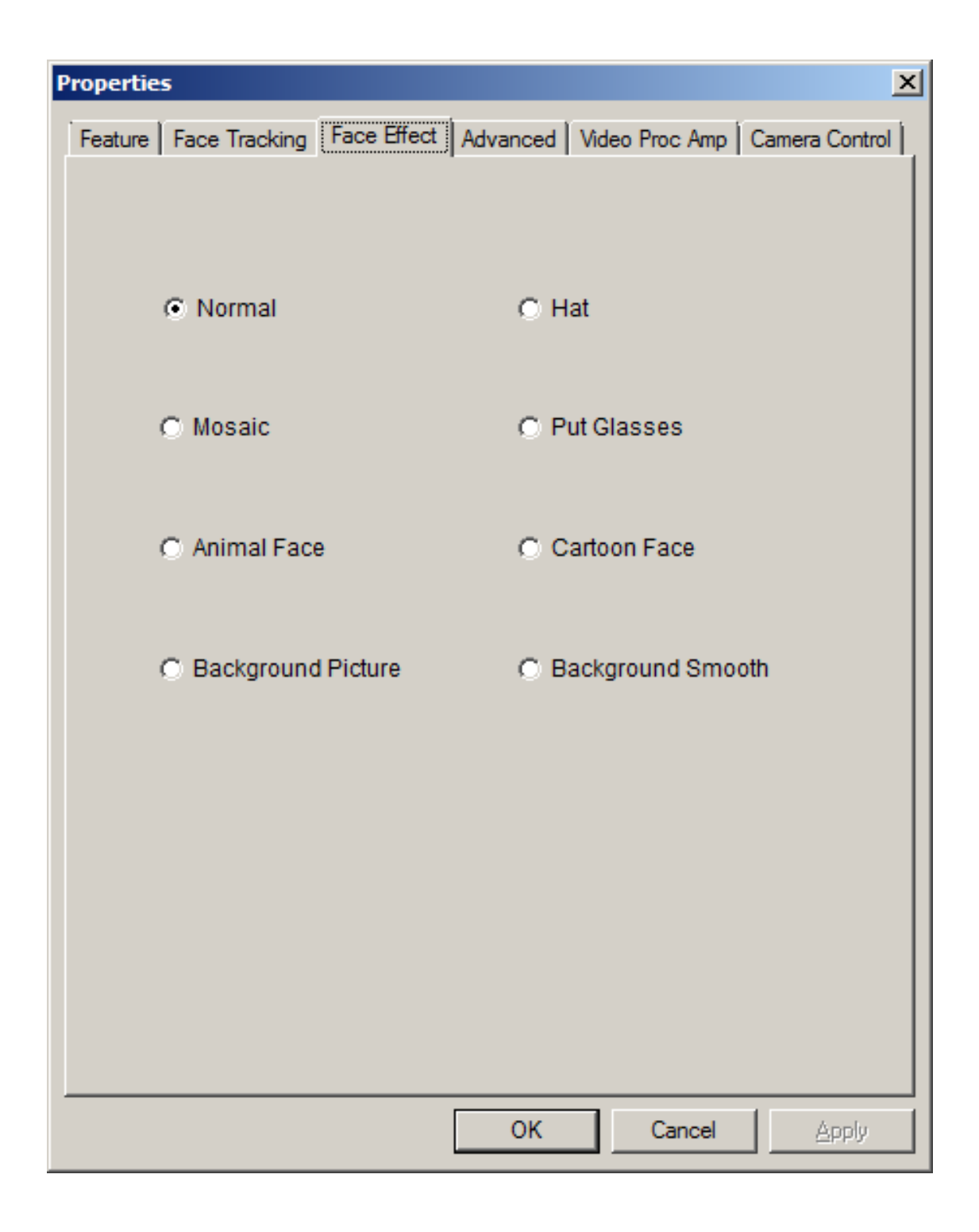

На вкладке «Face Effect» вы можете выбрать один из следующих эффектов, накладываемых на кадр в случае, если программе удаётся распознать и выделить лицо человека на переднем плане в поле зрения камеры:

- Normal без эффектов.
- $\bullet$  Hat шляпа.
- Mosaic мозаичная маскировка лица.
- Put Glasses очки.
- Animal Face маска-животное.
- Carton Face маска.
- Background Picture замена заднего плана изображением.
- Background Smooth размытие заднего плана.

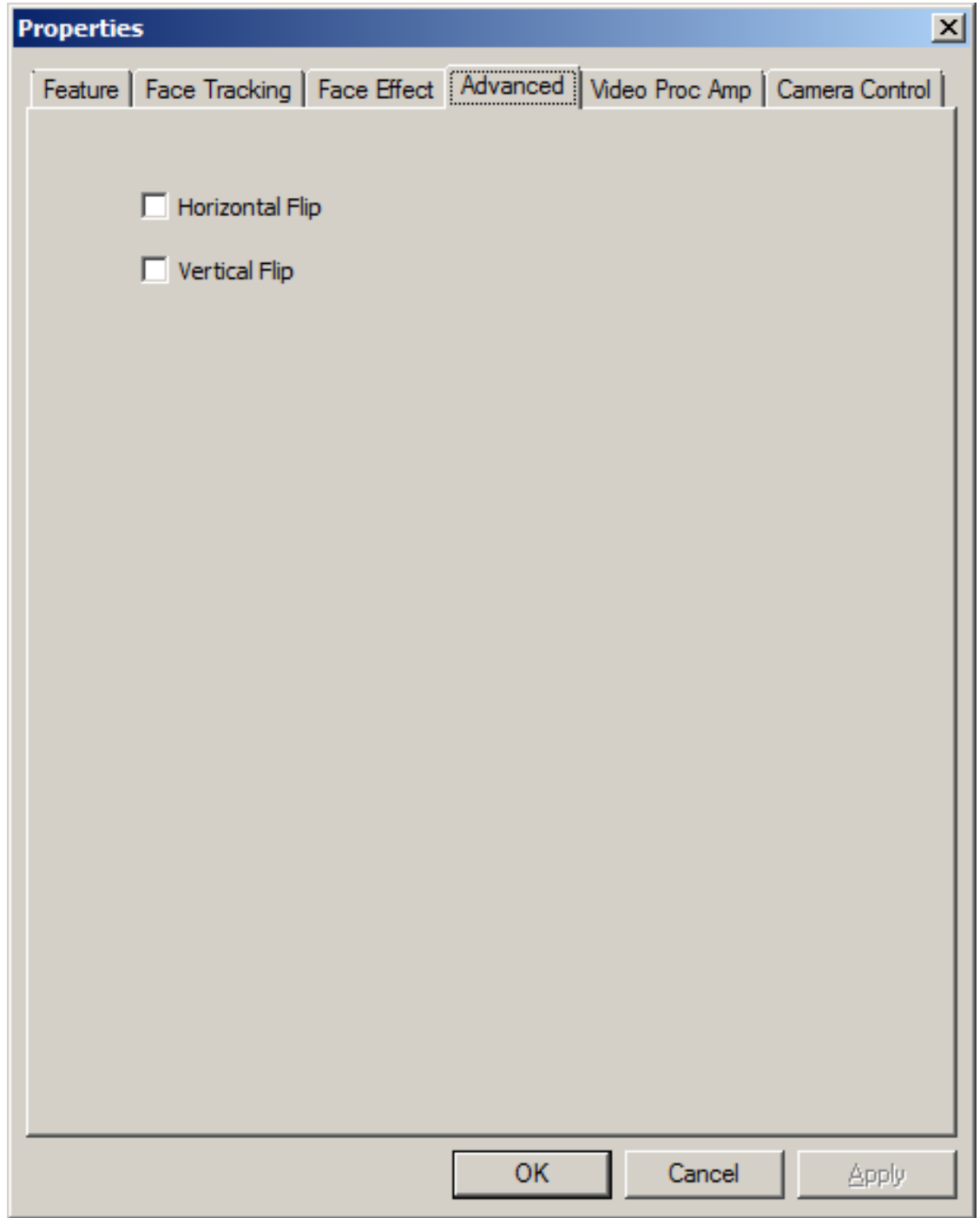

На вкладке «Advanced» вы можете управлять следующими параметрами:

- Vertical Flip (Зеркальное изображение) переворачивает изображение относительно вертикальной оси.
- Horizontal Flip (Перевёрнутое изображение) переворачивает изображение относительно горизонтальной оси.

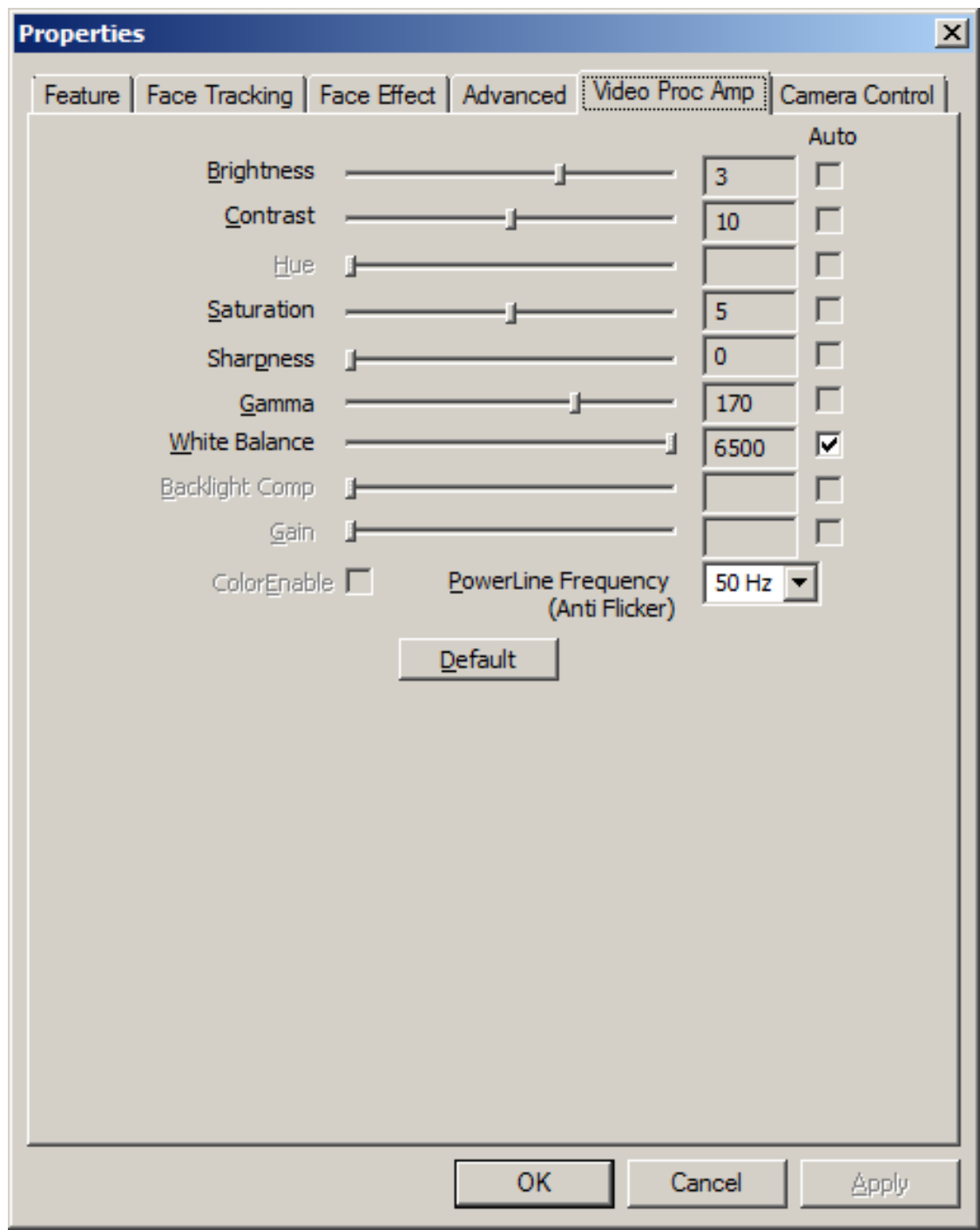

На вкладке «Video Proc Amp» вы можете управлять следующими параметрами:

- Brightness (Яркость) изменяет яркость изображения.
- Contrast (Контраст) изменяет контрастность изображения.
- Saturation (Насыщенность) изменяет насыщенность цветов изображения.
- Sharpness (Яркость) изменяет яркость изображения.
- Gamma (Гамма) осуществляет гамма-коррекцию изображения.
- White Balance (Баланс белого) изменяет баланс белого цвета, устанавливает цветовую температуру.
- PowerLine Frequency (Anti Flicker) 50 Hz / 60 Hz (Мерцание 50 Гц / 60 Гц) компенсирует возможное мерцание источника искусственного освещения (лампы дневного света и т. п.).

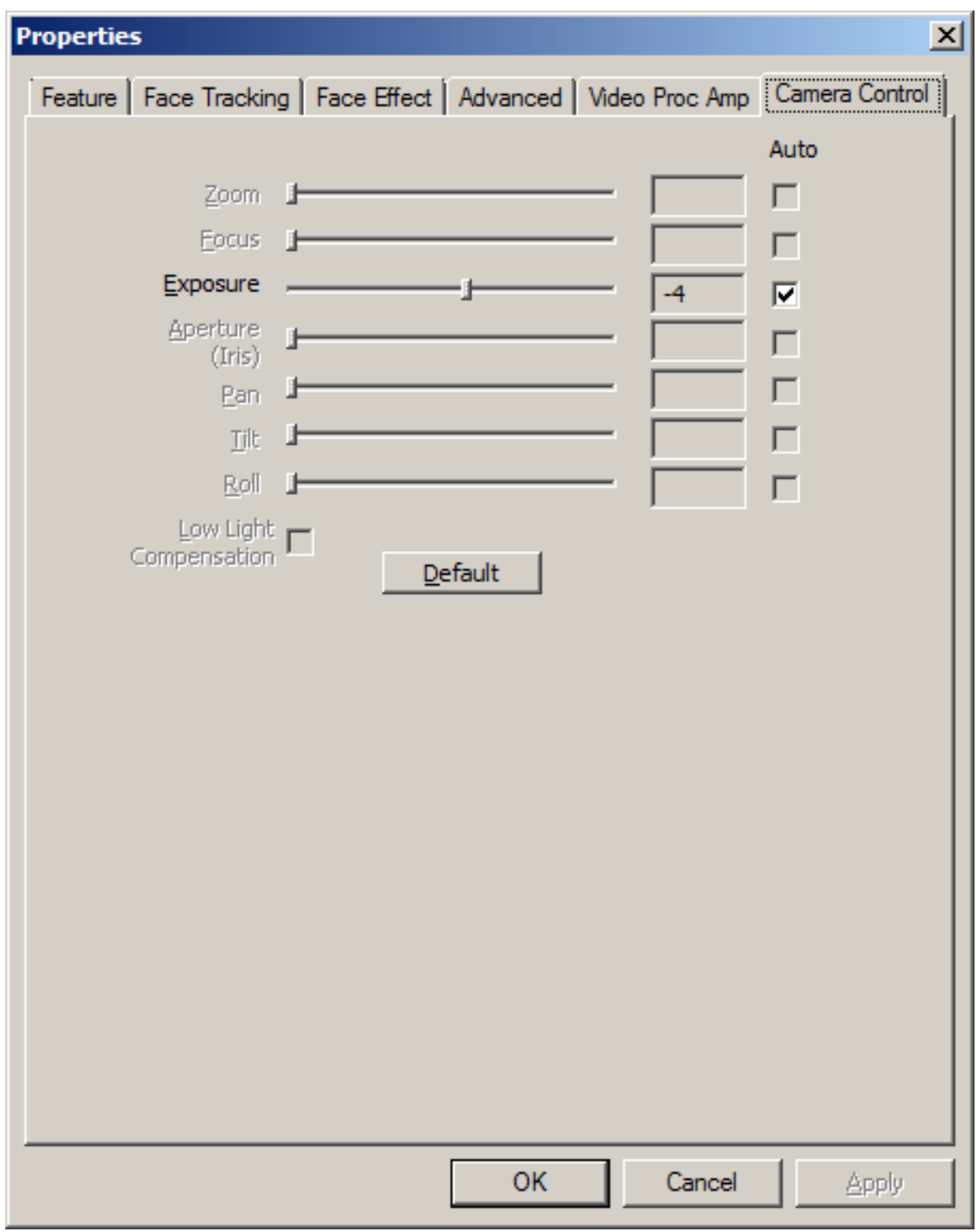

На вкладке «Camera Control» вы можете управлять следующими параметрами:

• Exposure (Экспозиция) — устанавливает светочувствительность камеры. Установленный флажок «Auto» возлагает установку этого параметра на драйверы веб-камеры.

Кнопка «Default» на последних двух вкладках служит для сброса настроек на значения, рекомендуемые производителем.

Пункт меню «Options» → «Video Capture Pin» в программе «AMCap» откроет окно настроек со вкладкой «Свойства». Здесь вы можете настроить следующие параметры:

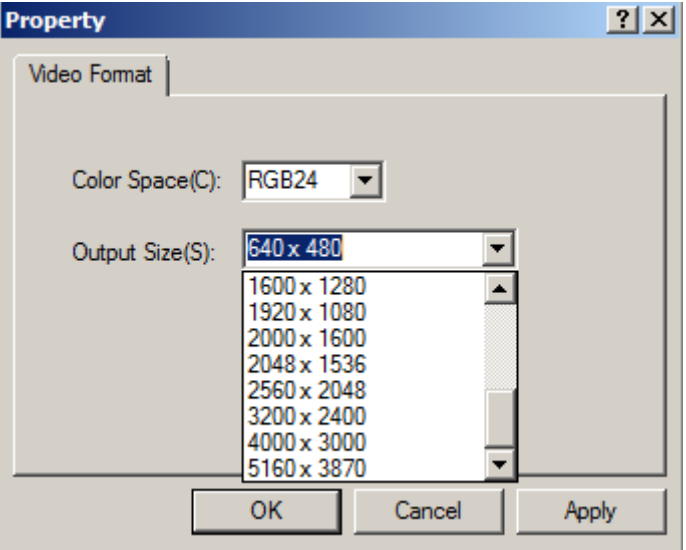

- Цветовое пространство и сжатие метод кодирования каждого кадра.
- Размер на выходе размер кадра, транслируемого с камеры. Учтите, что все размеры кадров, превышающие 2048 х 1536 пикселей, достигаются путём программной интерполяции.

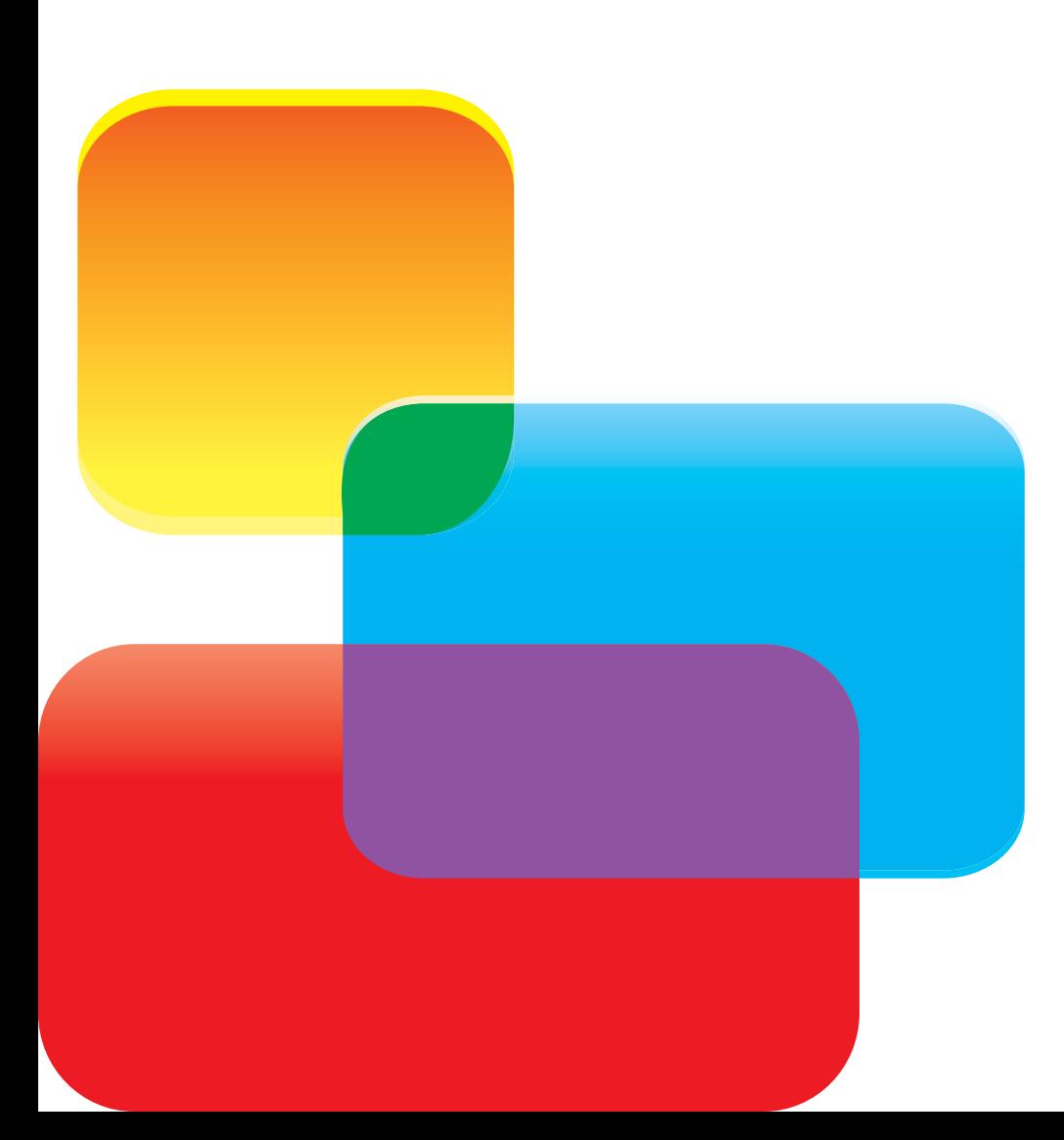

# Проверка микрофона

Для проверки работоспособности микрофона воспользуйтесь возможностями программы «Звукозапись» из стандартного набора программ Windows.

#### Windows XP:

- 1. Запустите «Пуск» → «Все программы» → «Стандартные» → «Развлечения» → «Звукозапись».
- 2. В программе откройте пункт меню «Правка» → «Свойства аудио» и убедитесь, что «Venus USB2.0 Camera (audio)» выбрано как используемое по умолчанию устройство для записи звука.
- 3. Нажмите кнопку «Громкость» и удостоверьтесь, что микрофонный вход веб-камеры включен и уровень громкости для него выше 50%.
- 4. Запишите фрагмент речи в программе «Звукозапись», а затем воспроизведите этот фрагмент для того, чтобы убедиться, что микрофон камеры работает нормально.

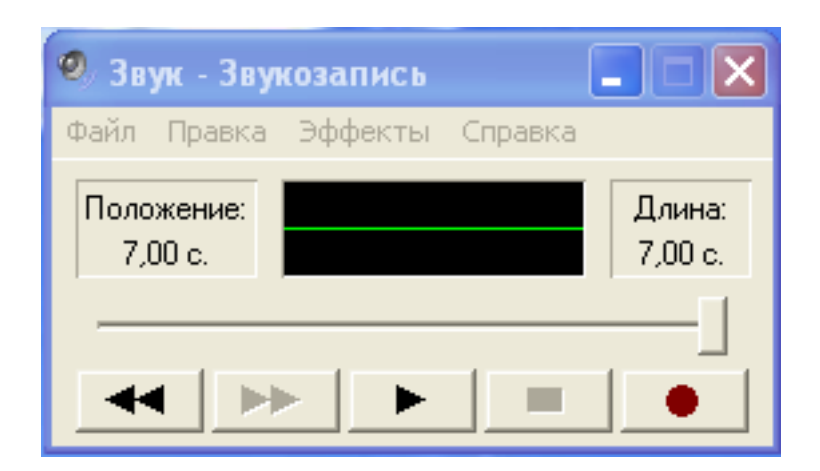

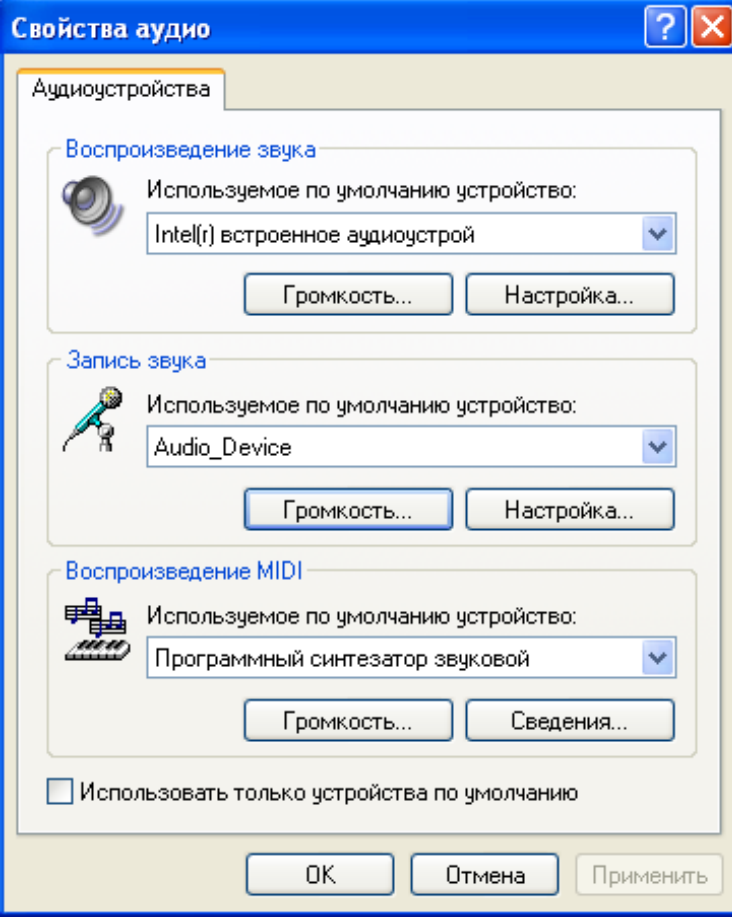

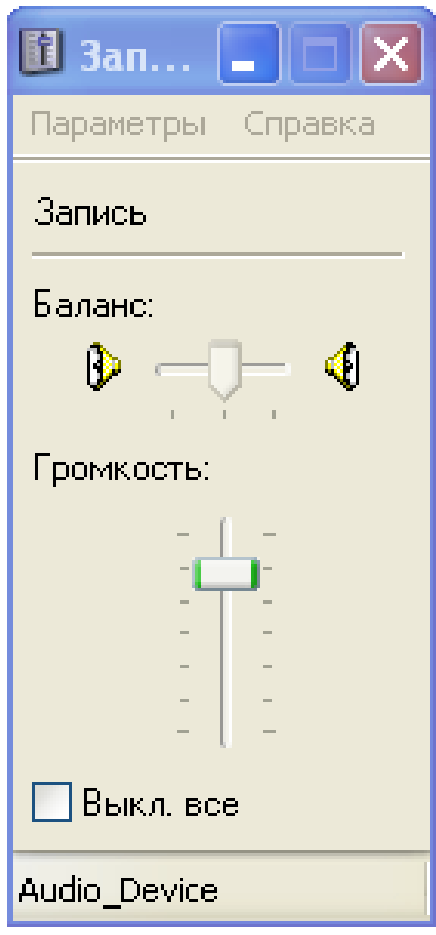

#### Windows Vista/7:

- 1. Откройте «Панель управления» → «Звук» и убедитесь, что микрофоном по умолчанию на вкладке «Запись» выбран «Venus USB2.0 Camera (audio)».
- 2. Проверьте установленный уровень записи для этого устройства нажмите кнопку «Свойства» и перейдите на вкладку «Уровни».
- 3. Теперь запустите «Пуск» → «Все программы» → «Стандартные» → «Звукозапись» и попробуйте записать фрагмент речи.
- 4. Сохраните записанный фрагмент в файл. Затем воспроизведите его, чтобы убедиться, что микрофон камеры работает нормально.

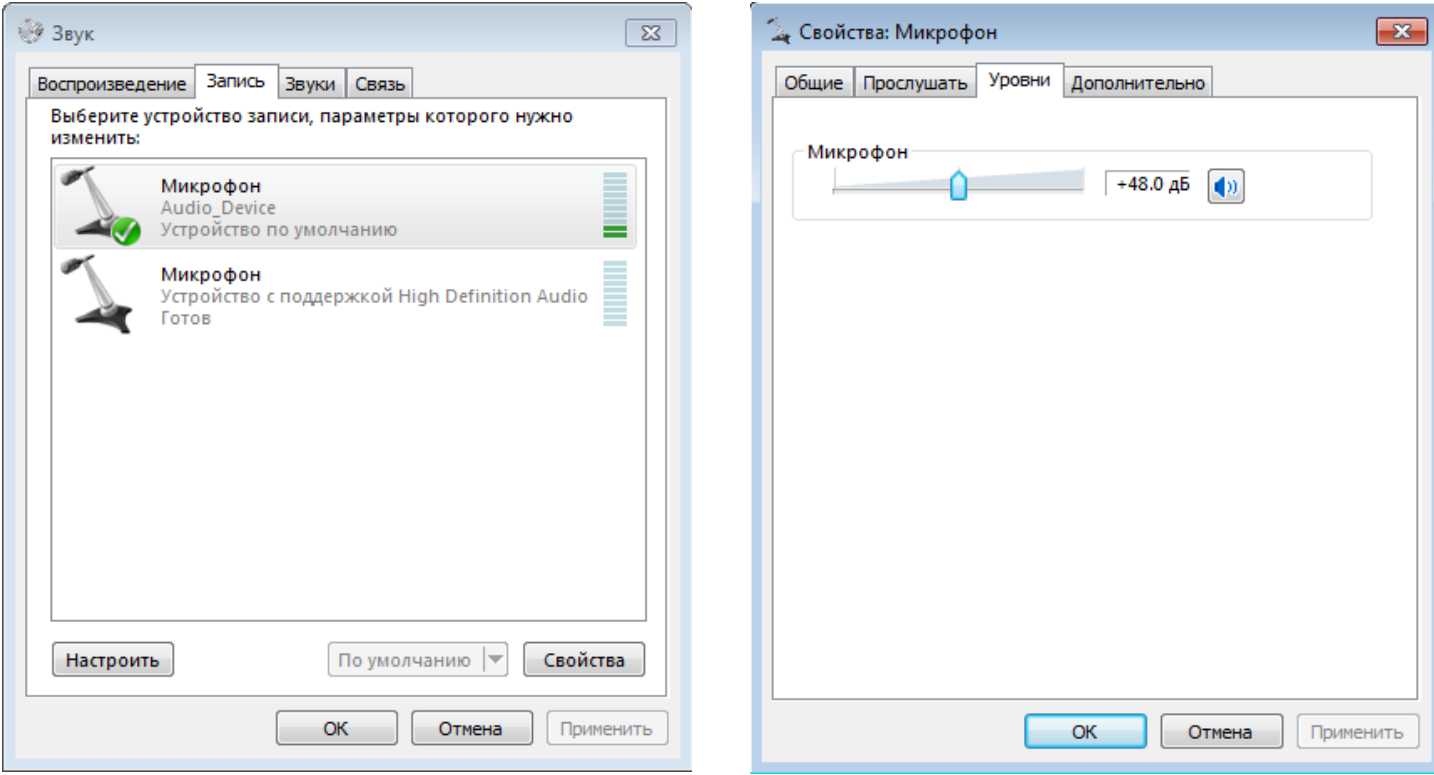

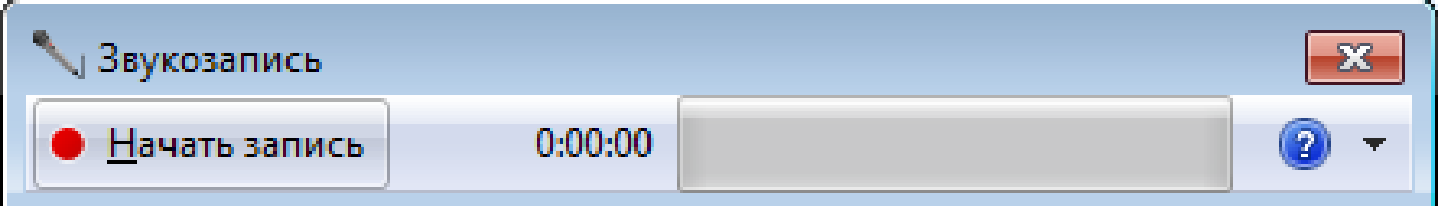

#### Запись видео со звуком

Попробуйте записать небольшой видеофрагмент, используя веб-камеру и её встроенный микрофон.

- 1. Запустите программу «AMCap».
- 2. Убедитесь, что в меню «Devices» выбраны устройства «Vimicro USB2.0 UVC PC Camera» и «Микрофон (Venus USB2.0 Camera (Audio))».

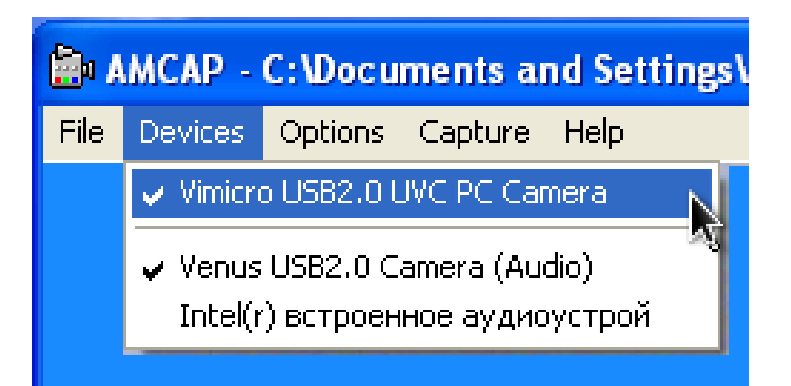

3. Укажите программе, в какой файл будет сохранён видеофрагмент: выберите папку и имя файла для сохранения в меню «File»  $\rightarrow$  «Set Capture File».

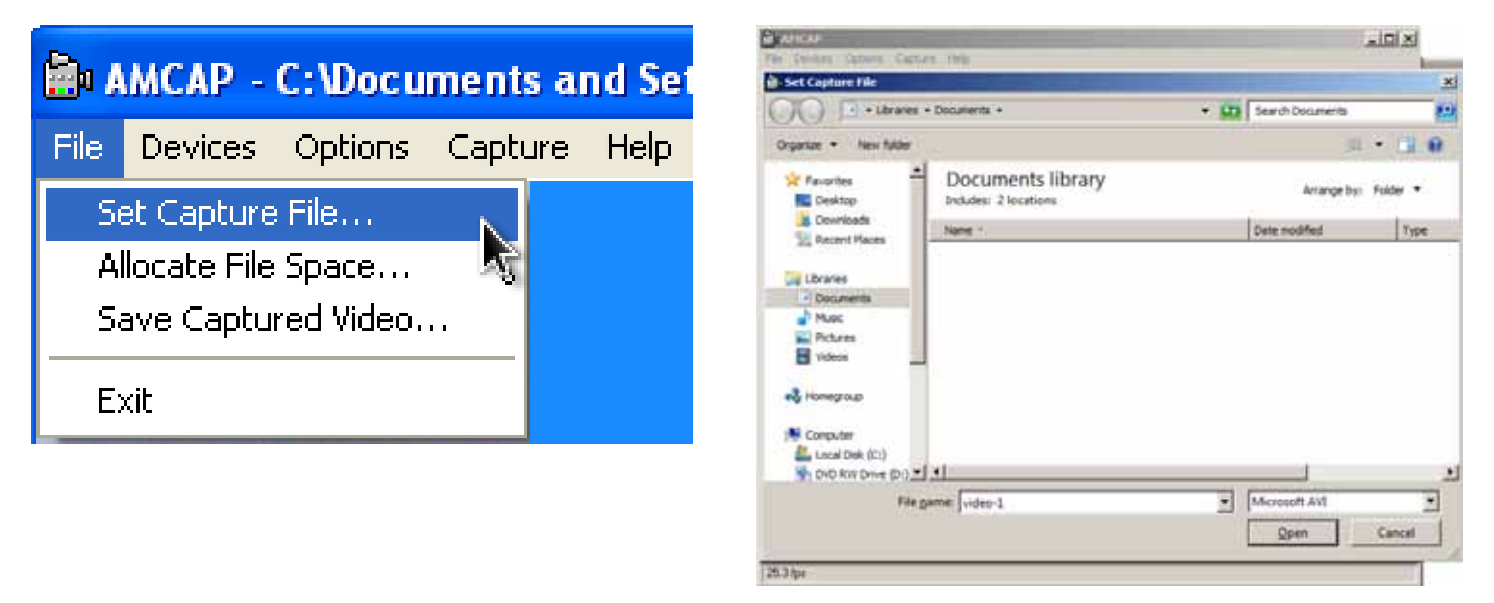

4. В появившемся окне укажите объем дискового пространства, изначально зарезервированный для размещения файла. Например, 100 Мб

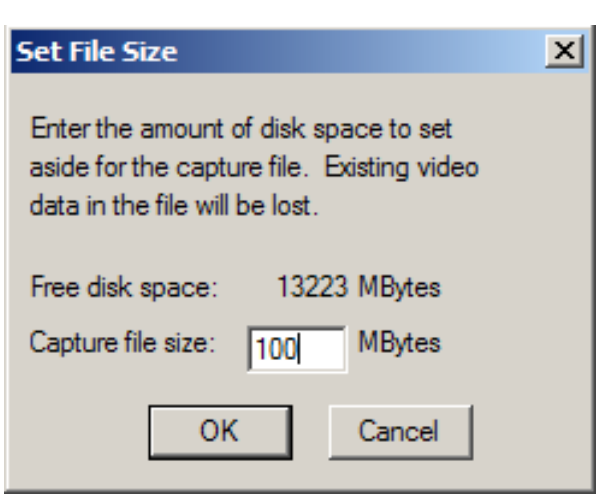

5. Для записи звуковой дорожки установите флажок «Capture Audio» в меню «Capture» программы.

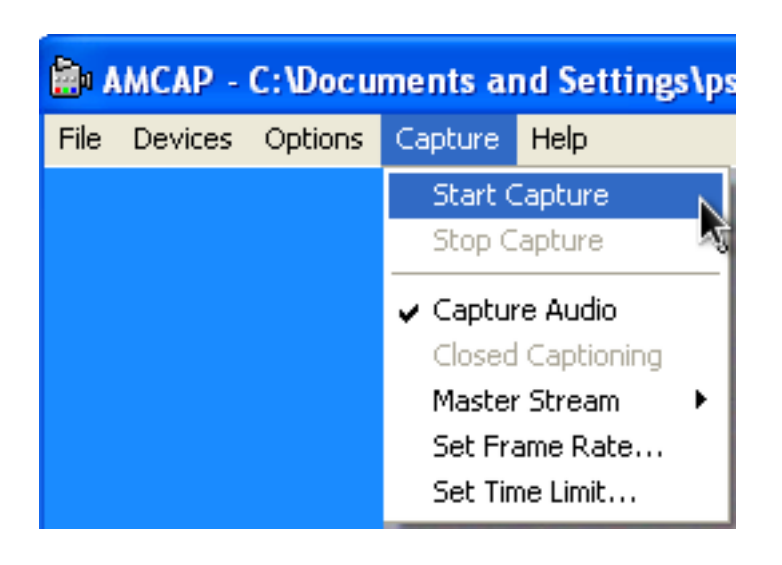

6. Для начала записи выберите пункт «Start Capture» в меню «Capture» программы и нажмите кнопку «OK» в появившемся диалоговом окне «Ready to Capture». Начнётся запись видеофрагмента.

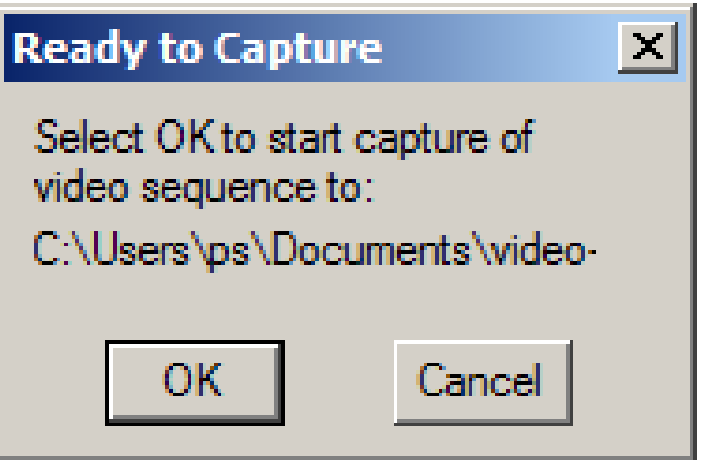

7. Для окончания записи выберите в меню «Capture» программы пункт «Stop Capture». Теперь откройте файл с видеозаписью в Видеопроигрывателе Windows для просмотра.

#### Важные замечания

Скорость работы веб-камеры сильно зависит от производительности компьютера. Важными характеристиками являются скорость процессора, объем свободной оперативной памяти, пропускная способность шин материнской платы, шины USB и т. д.

Устройство не полностью совместимо с устаревшей версией шины USB 1.1 — работа через этот интерфейс возможна только при значительном падении производительности.

Не рекомендуется пользоваться USB удлинителями при подключении камеры — слишком длинный или невысокого качества удлинитель отрицательно сказывается на качестве передаваемой с камеры картинки и скорости её работы.

Во время длительного использования камера может нагреваться — в этом случае отключите камеру на несколько минут для её охлаждения.

При использовании камеры в условиях освещения лампами дневного света настоятельно рекомендуем вам установить опцию «PowerLine Frequency (Anti Flicker) 50 Hz / 60 Hz» в значение «50 Hz» (см. вкладку «Video Proc Amp» пункта меню «Options» → «Video Capture Filter...» в программе «AMCap»). Это поможет избежать характерного мерцания изображения.

Для настройки камеры при её использовании с программами для видеозвонков и общения через Интернет обратитесь за инструкциями к справочным системам соответствующих программ.

# Удаление драйверов

Для удаления драйверов воспользуйтесь штатными средствами операционной системы: для Windows XP это «Установка и удаление программ» в «Панели управления», для Windows Vista и Windows 7 это «Программы и компоненты» в «Панели управления». Вам следует выбрать в списке установленных программ и удалить программу «Vimicro USB2.0 UVC PC Camera».

#### Подключение веб-камеры к PS-3

Подключите камеру к свободному порту USB приставки. Если приставка выключена, включите её и дождитесь окончания загрузки.

Для проверки работоспособности веб-камеры зайдите в меню «Настройки» → «Настройки дополнительных устройств» → «Настройки камеры».

На экране должна появиться картинка, передаваемая с камеры. Для предотвращения появления на экране характерного мерцания из-за работы электрических ламп в помещении установите опцию «Снижение мерцания» в значение «50 Гц».

Для проверки работоспособности встроенного микрофона веб-камеры зайдите в меню «Настройки» → «Настройки дополнительных устройств» → «Настройки аудиоустройства». Выберите в списке «Устройство ввода» «Venus USB2.0 Camera».

Проговорите что-нибудь в направлении микрофона веб-камеры. Вы должны будете слышать свою речь через устройство аудиовывода, подключённое в приставке. Настройте чувствительность микрофона, изменяя параметр «Уровень микрофона».

Внимание! Не устанавливайте веб-камеру рядом с колонками, через которые осуществляется вывод аудиосигнала вашей приставки — это приведёт к самовозбуждению акустической системы.

Для проверки работы камеры в видеочате перейдите в меню «Друзья» → «Начать новый чат» → «Голосовой/видео чат».

Для использования в чате встроенного микрофона веб-камеры выберите в нижнем меню «Настройки чата» → «Настройки аудиоустройства» → «Устройства ввода» устройство «Venus USB2.0 Camera».

Убедитесь, что в «Настройках чата» включены опции «Камера выключена» и «Микрофон выключен». Там же, при необходимости, отрегулируйте громкость аудиоустройства в «Контроле громкости».

Теперь пригласите кого-либо из своих друзей в видеочат и получайте удовольствие от общения.

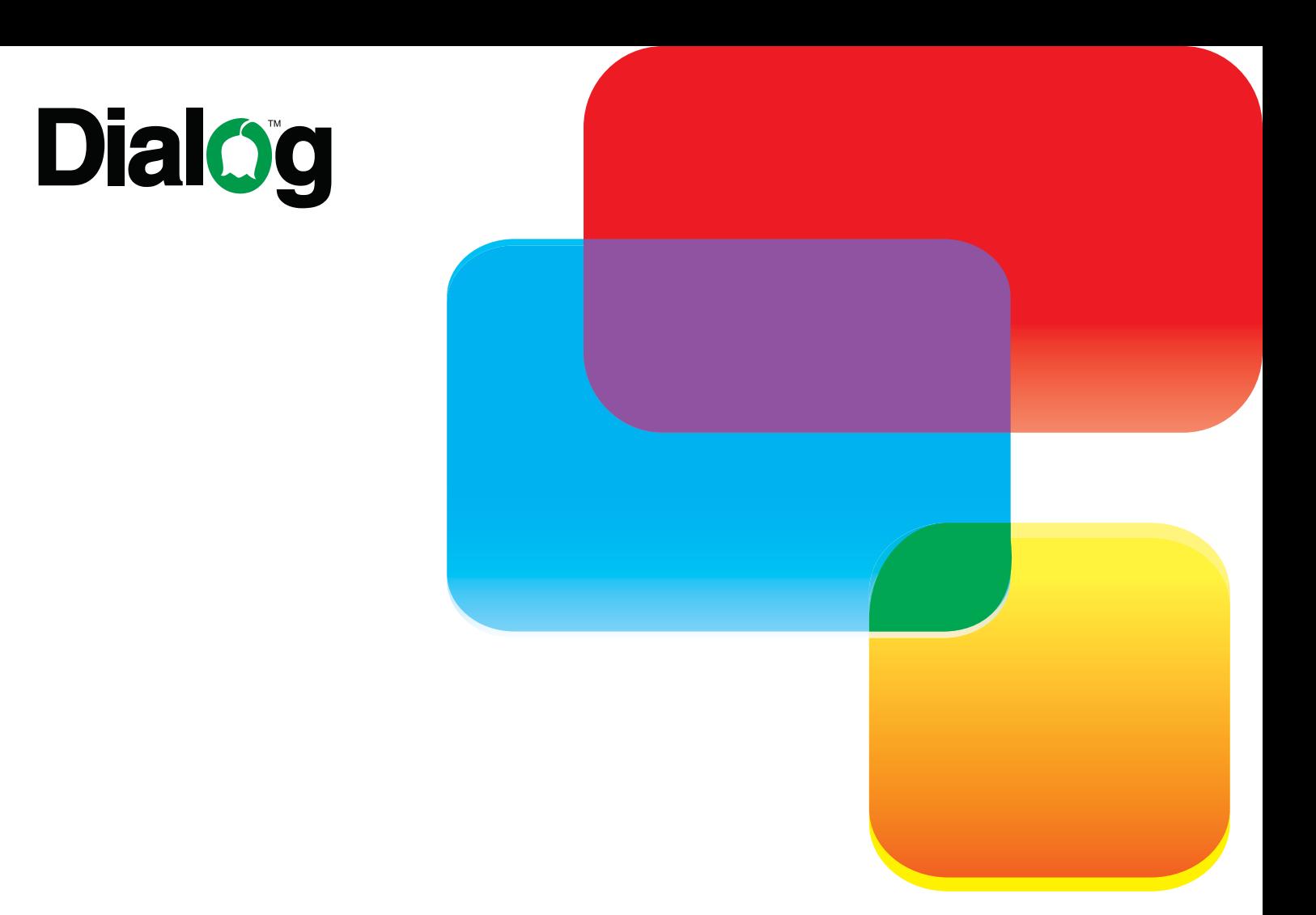

Изготовитель оставляет за собой право вносить изменения в конструкцию изделия и в его технические характеристики без предварительного уведомления.

Изготовитель: "Фенг Хуанг Лимитед" (Feng Huang Limited), 10/Ф, Баскервилль Хаус, 13 Дудделл стрит, Сентрал, Гонконг, Китай

Импортёр: ООО "Диалог", 199106, Россия, г. Санкт-Петербург, Средний пр., д. 86 Сделано в КНР по заказу ООО "Диалог"